# **Phonak Target 6.2**

# **Guía de adaptación de Naída Link**

Esta guía contiene detalles sobre el uso y la adaptación de Naída Link (disponible en el software de adaptación Phonak Target). **Para obtener más información sobre la programación y la adaptación de los audífonos de Phonak, consulte la guía de adaptación de Phonak Target.**

#### Audífono Phonak Naída Link

Las similitudes entre los audífonos Naída Link y Naída Q son abundantes, incluidas sus funciones y el modo de adaptación con Phonak Target. El Naída Link es idóneo para adaptarse y usarse en una posición contralateral respecto a un procesador de sonido de implante coclear (IC) Naída, con el que comparte muchas de las funciones y de los accesorios. Existen también algunas diferencias clave en el Naída Link, las cuales se han introducido para conseguir una mejor adaptación con el implante coclear Naída.

#### Phonak Digital adaptativo bimodal

Esta nueva fórmula de adaptación se ha incluido de manera específica en Phonak Target para usarla con el Naída Link. No está disponible con otros audífonos de Phonak. Esta fórmula de adaptación patentada se basa en Phonak Digital adaptativo; además, se han realizado ajustes para alinear la respuesta en frecuencia, el incremento del nivel de sonido y el comportamiento dinámico del Naída Link con el implante coclear contralateral.

#### Informe de adaptación bimodal

Cuando se adapta el Naída Link, es posible activar determinadas funciones binaurales para que se puedan usar con el implante coclear Naída. Para adaptar binauralmente el Naída Link contralateral al implante coclear Naída, se debe introducir de forma manual en Phonak Target el código específico del emparejamiento, la estructura de programa, la configuración y las opciones del dispositivo. El informe de adaptación bimodal proporciona esta información. Dicho informe se genera a partir del software de adaptación del implante coclear de Advanced Bionics, SoundWave™, y le debe llegar a usted en formato PDF o como copia impresa, de modo que disponga de la información necesaria para activar estas funciones binaurales. Es posible que el usuario no esté preparado para la adaptación de las funciones binaurales de inmediato. El centro del implante coclear o el usuario deben proporcionarle el informe de adaptación bimodal cuando el implante coclear esté preparado para el uso binaural con el Naída Link.

# Índice

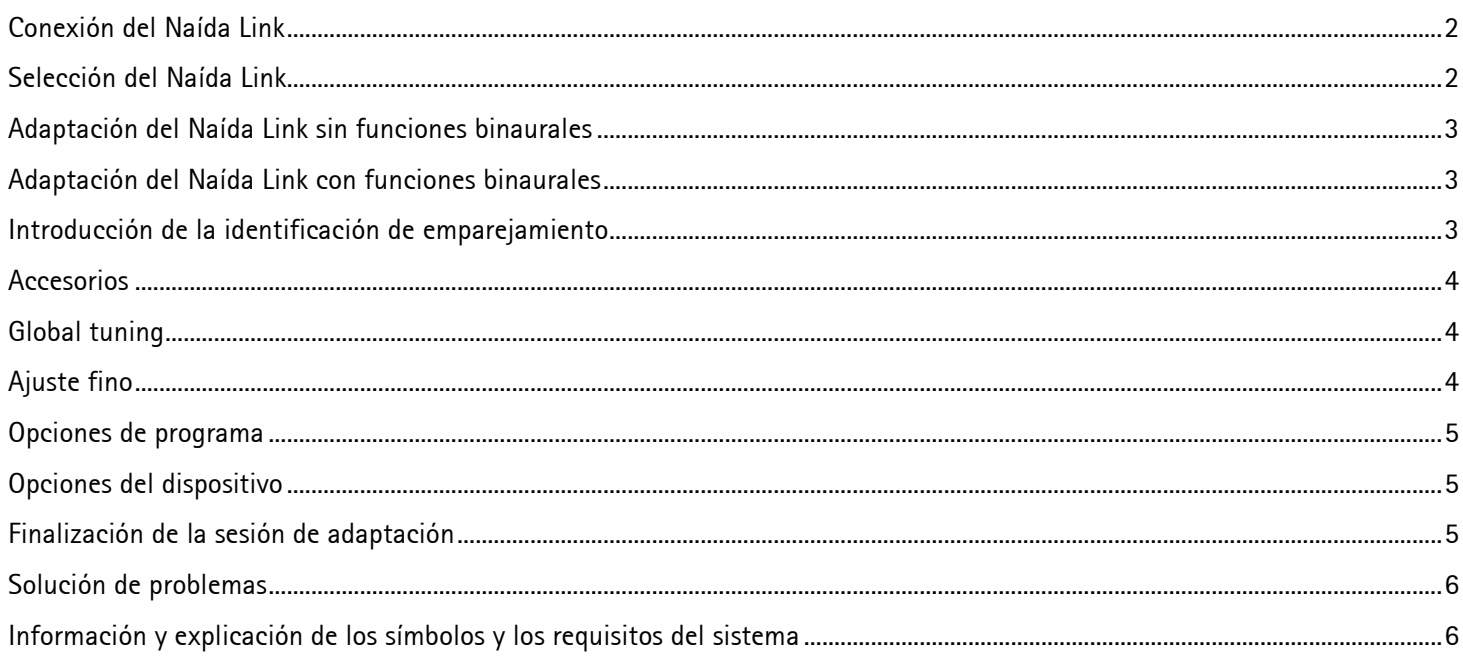

## <span id="page-1-0"></span>Conexión del Naída Link

Haga clic en [Conectar] para comenzar la adaptación. Naída Link aparecerá junto al dispositivo de adaptación en el panel de control. Si se detectan dos dispositivos Naída Link, se mostrará una advertencia que determinará que los instrumentos no se pueden adaptar a la vez.

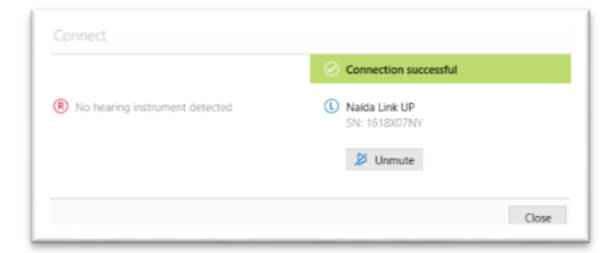

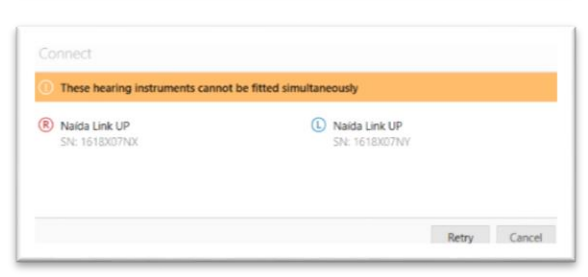

#### <span id="page-1-1"></span>Selección del Naída Link

Únicamente después de haber conectado un audífono Naída Link a Phonak Target por primera vez, aparecerá Naída Link en la lista de la selección de la pestaña [Audífonos], [Audífonos]. En la pestaña [Audífonos], seleccione [Naída Link]. Asigne el Naída Link al oído izquierdo o al derecho. La adaptación binaural no se puede seleccionar.

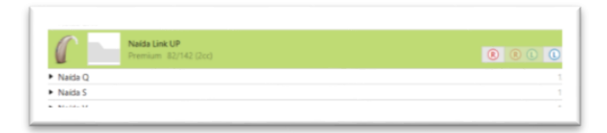

#### <span id="page-2-0"></span>Adaptación del Naída Link sin funciones binaurales

Una vez conectado, se activa la adaptación del Naída Link. Para utilizar el Naída Link sin funciones binaurales, no introduzca una identificación de emparejamiento. El audífono se puede ajustar de la misma forma que una adaptación estándar.

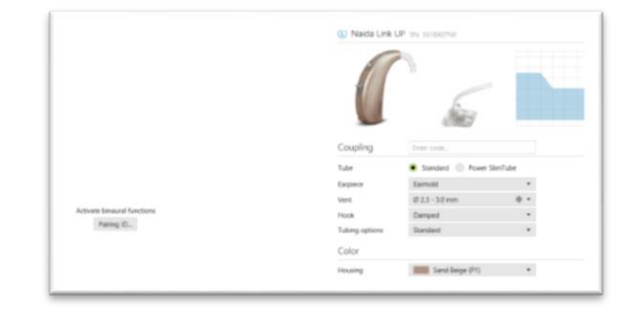

### <span id="page-2-1"></span>Adaptación del Naída Link con funciones binaurales

Para aprovechar toda la función bimodal del Naída Link como parte de la solución auditiva bimodal Naída, introduzca la identificación de emparejamiento única en Target.

Esta identificación de emparejamiento se genera en el software de adaptación de implantes cocleares de Advanced Bionics, SoundWave™. Se suministra en el informe de adaptación bimodal.

#### <span id="page-2-2"></span>Introducción de la identificación de emparejamiento

Se debe introducir la identificación de emparejamiento en Phonak Target para desbloquear la tecnología Binaural VoiceStream™ (p. ej., DuoPhone, ZoomControl o StereoZoom) para el audífono y la funcionalidad completa de la solución auditiva bimodal Naída.

Haga clic en el botón **[ID emparejamiento]** e introduzca la identificación de emparejamiento específica del usuario que se encuentra en el informe de adaptación bimodal; a continuación, haga clic en **[OK]**. La fórmula de adaptación de Phonak Digital Adaptativo bimodal también se aplica a la sesión de adaptación. Para cambiar la fórmula de adaptación, anule la selección de la casilla o cámbiela en cualquier momento haciendo clic en la pestaña **[Adaptación]** para acceder a la pestaña **[Ajuste Básico]**.

Para editar o cambiar la identificación de emparejamiento, haga clic en la pestaña **[Audífonos]**. En la pantalla **[Audífonos]**, puede hacer clic en el icono **[papelera]** y volver a introducir la identificación de emparejamiento.

**Importante:** Al introducir la identificación de emparejamiento no se configurará automáticamente la estructura del programa, las opciones de programa ni las opciones del dispositivo. Esto se debe llevar a cabo de forma manual en Phonak Target. Consulte el informe de adaptación bimodal para conocer detalles específicos de la adaptación.

La programación del audífono no afectará a la programación del procesador de sonido del implante coclear.

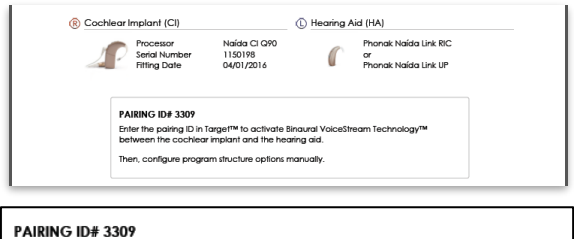

Enter the pairing ID in Target™ to activate Bingural VoiceStream Technology™ go. To domate smaller<br>Inplant and the hearing aid

.<br>Then, configure program structure options manually

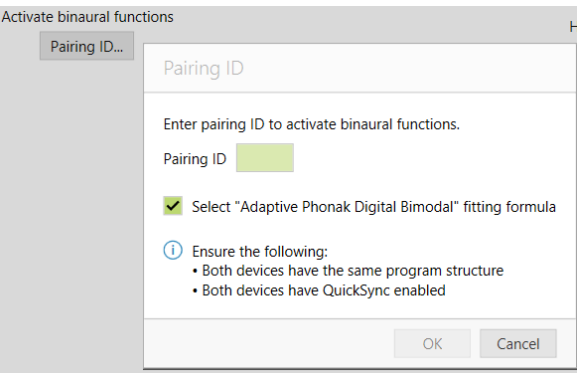

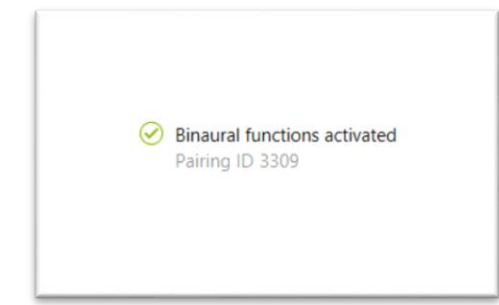

#### <span id="page-3-0"></span>Accesorios

En una adaptación bimodal, únicamente el software de adaptación del implante coclear, SoundWave, configura ComPilot. **Importante:** No intente conectar ni cambiar la configuración de ComPilot con Phonak Target. El emparejamiento descrito con anterioridad emparejará automáticamente el Naída Link con ComPilot.

#### <span id="page-3-1"></span>Global tuning

Diríjase a **[Ajuste Básico]** para cambiar la fórmula de la adaptación. Se recomienda seleccionar **[APD Bimodal]** en caso de que se adapte contralateralmente el Naída Link a un implante coclear.

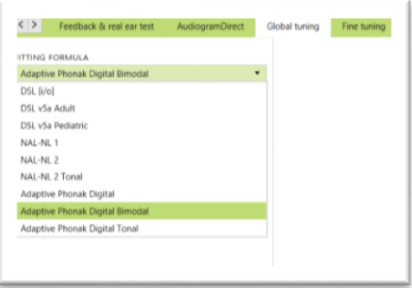

#### <span id="page-3-2"></span>Ajuste fino

.

Siguiendo la estructura de programa que aparece en el informe de adaptación bimodal, cree y modifique los programas necesarios para que coincidan con la programación del implante coclear. Haga clic en **[Todos los programas]** para ajustar todos los programas a la vez, en **[SoundFlow]** para modificar todos los programas automáticos o en un programa de la lista, por ejemplo, **[Ambientes Tranquilos]**, para ajustar únicamente el programa correspondiente.

Haga clic en los iconos **[+]** para añadir otro programa de transmisión o manual.

Gestione los programas haciendo clic en **[Gestor de programas]** encima de los programas. Le permitirá realizar más ajustes de programas. La función deshacer/rehacer se encuentra en la barra de menú en la parte superior de la pantalla. Haga clic en ella para deshacer o rehacer pasos en la pantalla de ajuste fino.

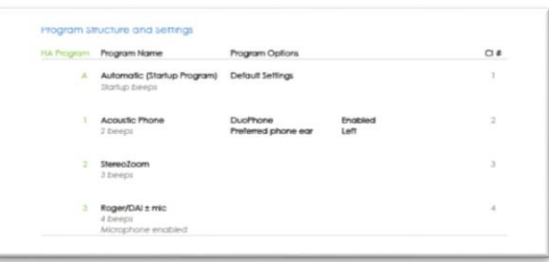

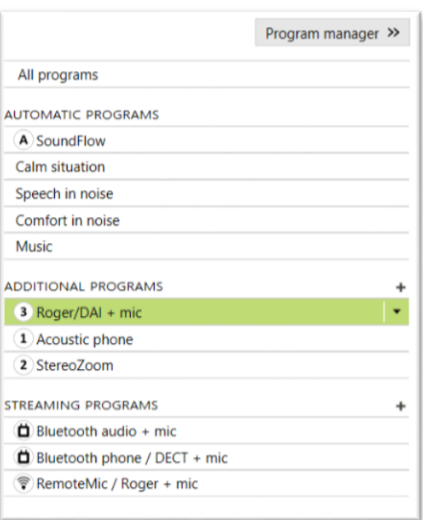

# <span id="page-4-0"></span>Opciones de programa

Siguiendo la estructura de programa que aparece en el informe de adaptación bimodal, cree y modifique los programas necesarios para que coincidan con la programación del implante coclear.

Gestione las opciones de programa haciendo clic en la pestaña **[Opciones de Programa]**. Las opciones de programa pueden realizarse con un ajuste fino individual, siempre y cuando sea necesario. Los ajustes actuales están posicionados en escalas numeradas entre 0 y 20, y los rangos disponibles dentro de cada escala son visibles. Existe un programa totalmente personalizable como un programa adicional

# <span id="page-4-1"></span>Opciones del dispositivo

Teniendo en cuenta el informe de adaptación bimodal, defina las opciones del audífono, como la configuración del bip y las opciones de accesorio; para ello, haga clic en **[Opciones del dispositivo]** y seleccione las diferentes pestañas en la parte inferior de la pantalla.

# <span id="page-4-2"></span>Finalización de la sesión de adaptación

Cierre la sesión en cualquier momento haciendo clic en **[Guardar & cerrar sesión]** en la esquina superior derecha de la pantalla.

La conexión inalámbrica entre el Naída Link y el implante coclear se inicia de forma automática una vez que se ha desconectado el audífono del dispositivo de adaptación y se ha encendido.

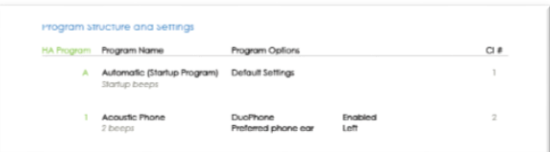

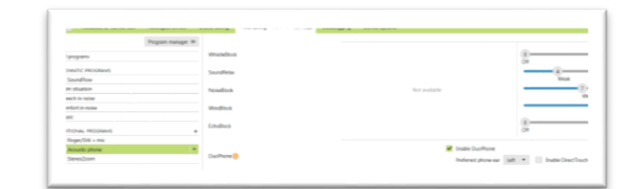

#### **Device Options** Settings

Volume behavior Signals and glerts

Push button<br>Volume button

Program change (with QuickSy Volume change (with QuickSyr<br>Louder 10 steps, Softer 10 steps Low battery Engbled cow bariary<br>Volume control Enabled Manual program change Engbled

#### <span id="page-5-0"></span>Solución de problemas

#### Compruebe el enlace de QuickSync:

Para comprobar que QuickSync funciona entre el Naída Link y el implante coclear, desplácese por los programas pulsando el botón de programa del implante coclear o del Naída Link. Si están activas las alarmas internas, el usuario debe oír el cambio del programa para cada dispositivo (primero, del Naída Link y, después, del implante coclear). Si el volumen también está enlazado con QuickSync, el usuario debería oír el aumento o reducción del volumen mediante la pulsación del botón del volumen en ambos dispositivos.

#### Compruebe programas con tecnología Binaural VoiceStream:

Los programas con tecnología Binaural VoiceStream comparten información entre los dispositivos. Para comprobar el enlace, en DuoPhone o ZoomControl, solicite al usuario que toque el micrófono del oído focal; debe oír el ruido del micrófono en el oído contralateral y en el oído focal. En StereoZoom, ambos dispositivos transmiten y reciben información. Al tocar el micrófono en uno de los dispositivos, se debe oír el sonido en el dispositivo contralateral y viceversa.

#### <span id="page-5-1"></span>Información y explicación de los símbolos y los requisitos del sistema

Puede consultar la información y la explicación de los símbolos y una descripción general de los requisitos del sistema en la guía de adaptación de Phonak Target.

Marca de CE aplicada en 2020

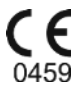

.

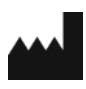

**Fabricante:** Sonova AG Laubisruetistrasse 28 CH-8712 Staefa Switzerland